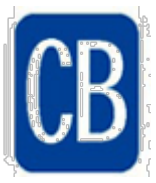

## **Office 365 – Accessing APPS**

## **Students can access their Office 365 two ways:**

- Type **myapps.microsoft.com** in the address box (no www before it). Students will be asked to login with their student email address and password.
- Go to **cbsd.org/365** and click on the sign in box. Students will be asked to login with their student email address and password.

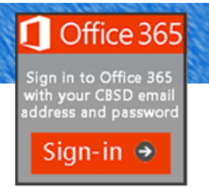

## **Navigating Office 365** • Select "All Apps"  $\dddot{\text{...}}$  Office 365

Two sets of apps appear. Office 365 apps will be visible first. Scroll down to find other School apps, including Clever.

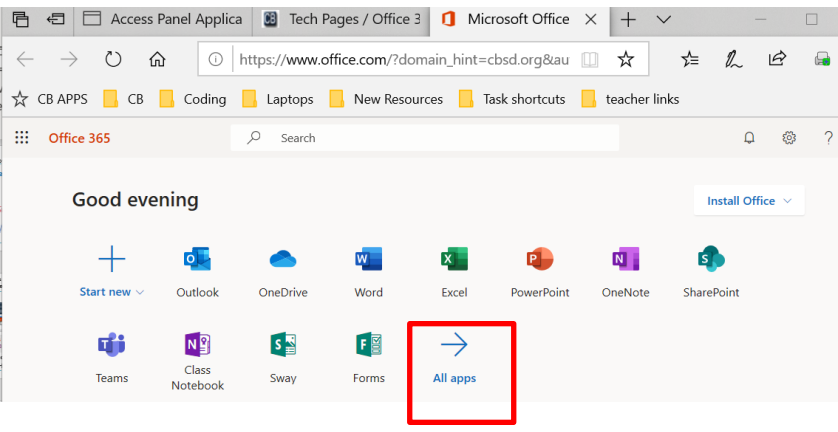

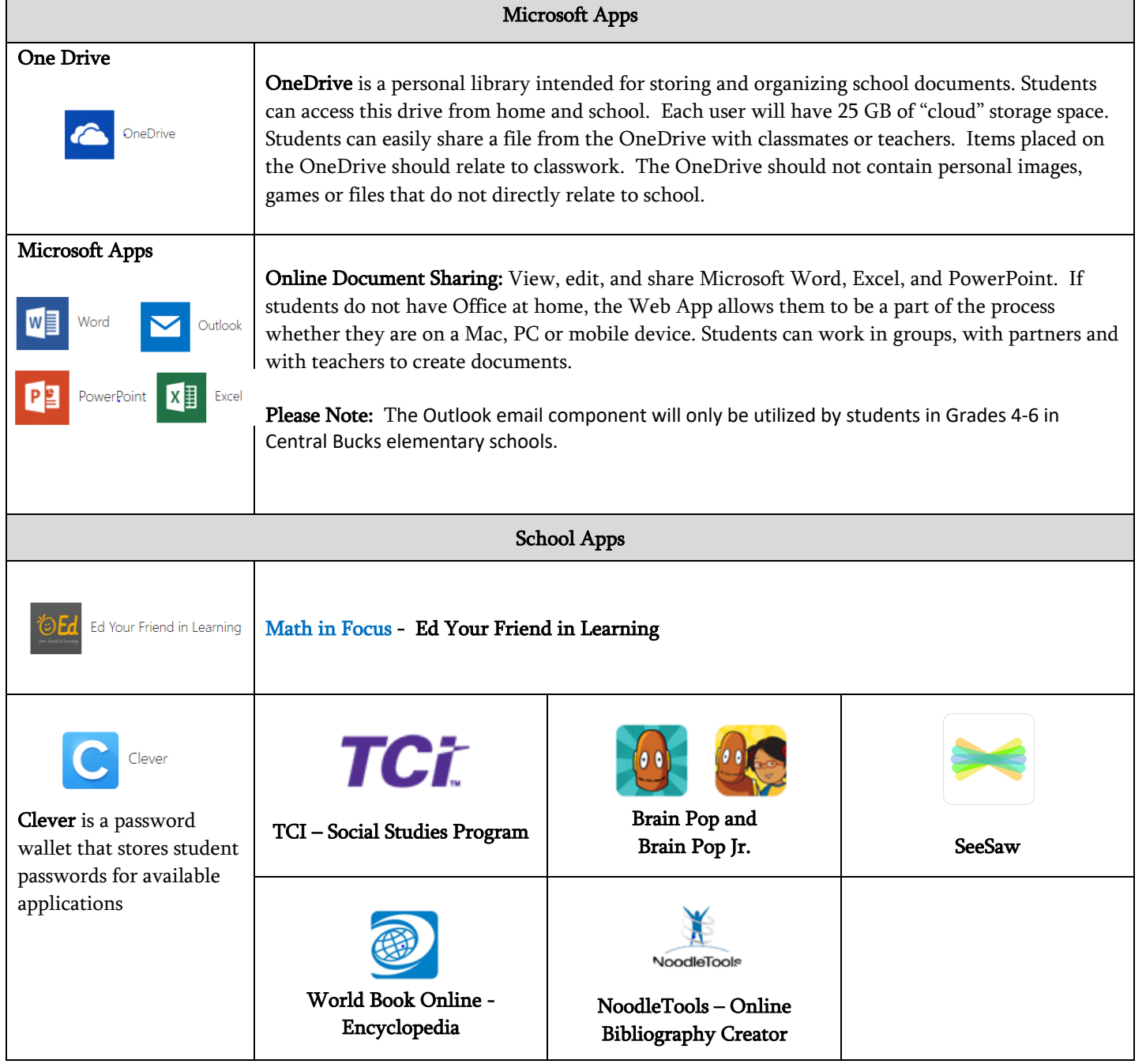